### **Capitolo 8**

# **Costruzione di una carta del patrimonio territoriale**

### **Introduzione alla costruzione di una mappa del patrimonio territoriale**

…..

#### **Dati di partenza per la costruzione e vestizione della tavola**

I dati cartografici che rappresentano la base per questo esempio di Carta del patrimonio territoriale sono quattro quadranti ( 274040, 274080, 275010, 275050) Carta Tecnica Regionale (CTR) Toscana in scala 1:10.000 , un layer dei confini comunali della Toscana, l'uso del suolo e carta forestale del Circondario Empolese Valdelsa elaborato nel 2002 dalla Dott.ssa Patrizia Rossi, in scala 1:10.000 basato sulla legenda del Corine Land Cover ed infine la periodizzazione degli edifici del Circondario Empolese Valdelsa, in scala 1:10.000.

Il dati cartografici necessari durante il lavoro sono stati tutti creati mediante le funzioni di Qgis (geoprocessing) e dei suoi plugin (interpolazione, shadede relief). Tutti i dati cartografici vettoriali di partenza e prodotti sono in formato .shp

#### **Impaginazione e suddivisione degli spazi nella tavola**

La tavola sarà in formato A1 in quanto è l'ampiezza più adatta per il territorio comunale in scala 1:10.000 e sarà piegabile fino ad un formato A5. Lo spazio sarà suddiviso in tre parti principali, un rettangolo più grande contenete la vista della mappa, uno spazio in alto contente l'intestazione e uno spazio a sinistra raffigurante la legenda. L'impaginazione si esegue nella finestra del gestore di stampe  $\triangleq$  di Qgis . La tavola può essere esporata in  $\triangleright$  formato raster (png, jpg, tif), vettoriale (svg) e in documento pdf.

Per l'impaginazione e la vestizione si può anche scegliere di appoggiarsi a programmi come Gimp (per i raster) inkscape (per i vettoriali) esportando l'intera tavola o un tematismo alla volta su cui lavorare come livello separato. In questo caso la tavola sarà vestita e impaginata solo interamente con Qgis e sarà esportata in formato raster .png .

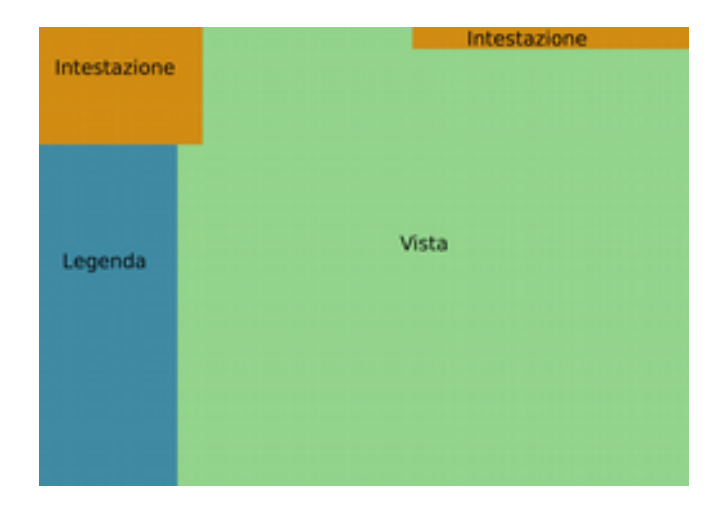

# **Vestizione dei tematismi**

### **2.1 Morfologia**

Per realizzare una base morfologica dell'area interessata si è dovuto procedere prima alla creazione di una base altimetrica unica per l'area interessata, poi alla creazione di un modello del terreno e successivamente alla creazione di un modello delle ombre (hillshade) . Per utilizzare i plugin di interpolazione e shaded relief è necessario prima attivarli. Il plugin interpolazione dal menù "Plugins → gestione plugins" il plugin "shaded relief" dal menu "plugin → Recupero plugin python" . Per la seconda modalità è necessaria una connessione ad internet.

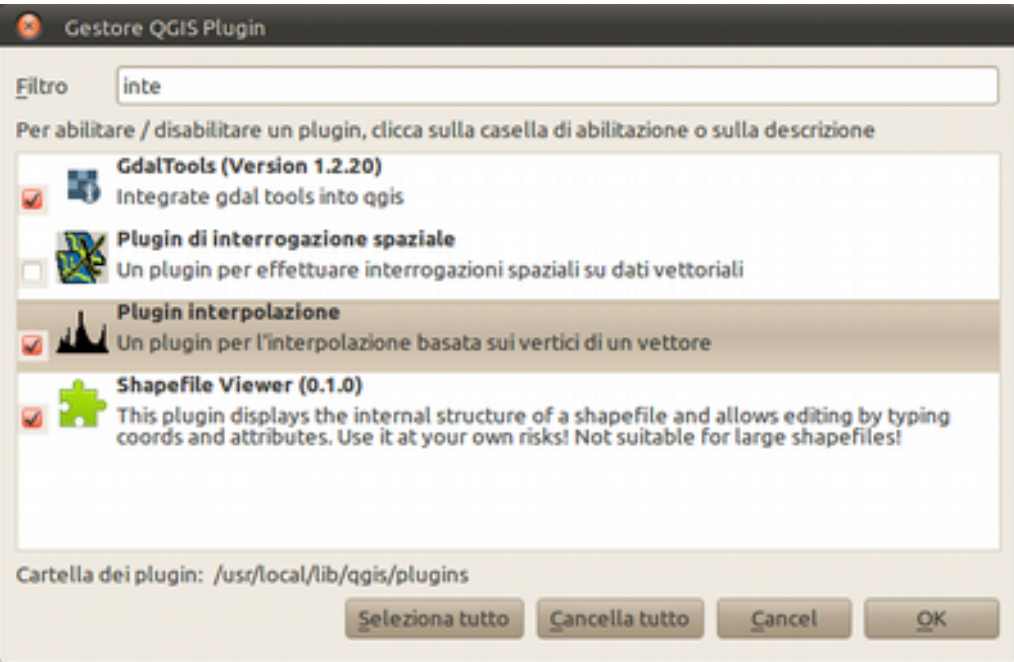

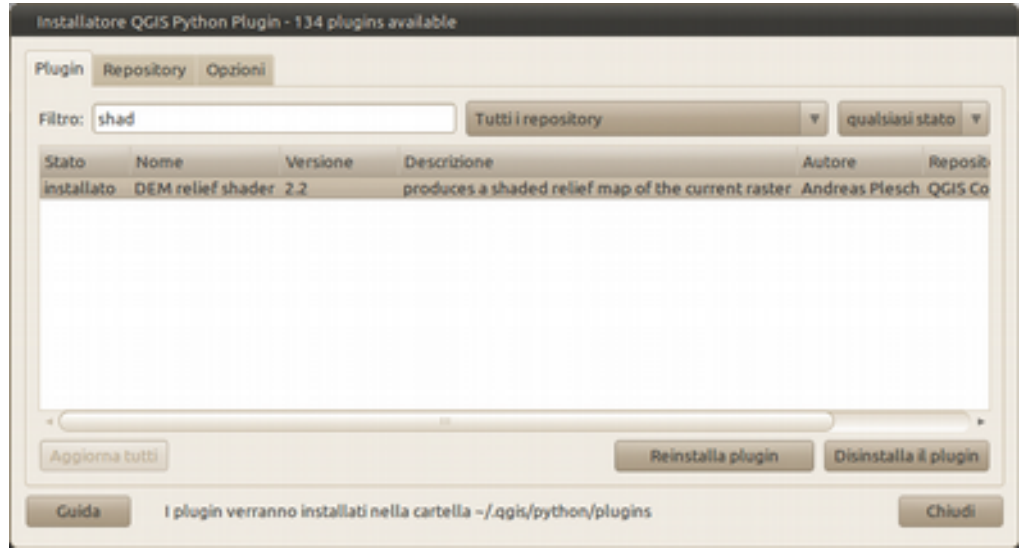

Per prima cosa è stato fatto è stato fatto un merge degli shp per tematismo, per far questo è stata utilizzata la funzione "vettore → strumenti gestione dati → caricati → unisci shp file" selezionando gli shp delle curve di livello (CU) assegnando il nome allo shp in uscita "curve\_livello" e successivamente è stata fatta la stessa operazione con i punti quotati (PQ) assegnando stavolta il nome "punti\_quotati", in entrambi i casi spuntiamo "aggiungi il risultato all'area della mappa". La stessa operazione può essere svolta tramite il comando "merge layers" presente nel plugin pyton "mmqgis", da scaricare tramite la gestione dei plugin python, con la differenza che stavolta gli shp vanno precedentemente caricati tra i layer.

Per il modello del terreno è stato utilizzato il **u** plugin "interpolazione" . Nella sezione input carichiamo i due shp appena prodotti e il loro campo valore alla voce "attribuito interpolazione" . Per lo shp delle curve di livello nella tabella alla colonna "tipo" assegniamo "linee struttura" e per i punti quotati lasciamo "punti" . Nella sezione output come metodo di interpolazione lasciamo interpolazione triangolare (TIN) , mettiamo il valore 10 nella dimensione della cella x ed y, dopo di che diamo un nome al file di output.

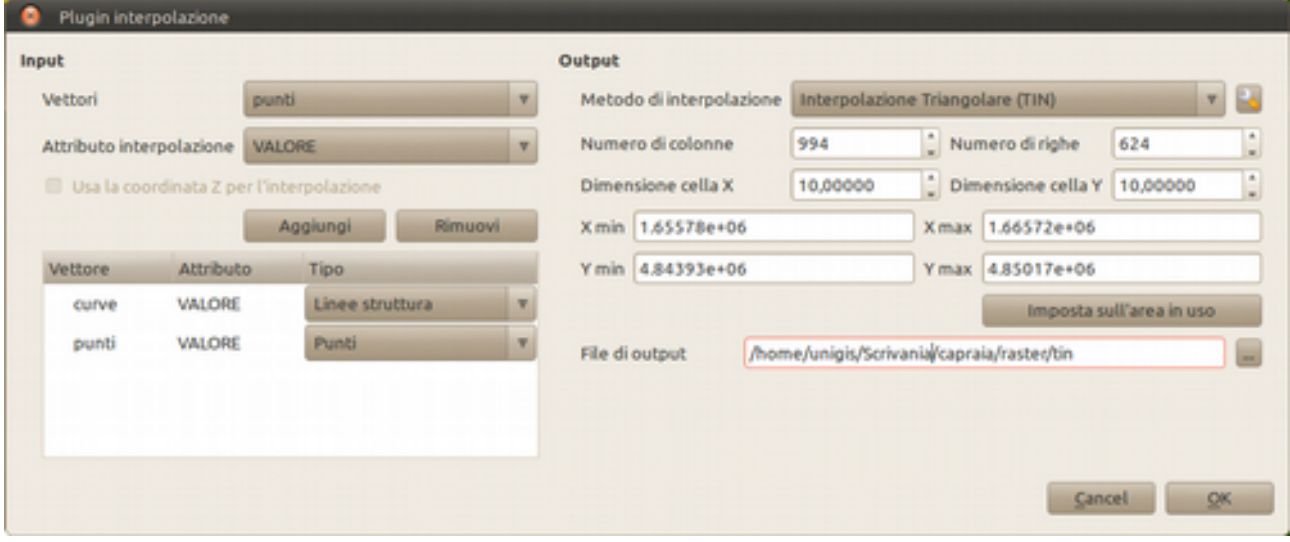

Nota: per visualizzare il raster appena creato è necessario impostare dalle proprietà del rastel nel menù "stile" alla voce "proprietà banda singola" il valore "pseudo colore" nella finestra "mappa colore"; altrimenti qgis carica i raster appena creati in grigio.

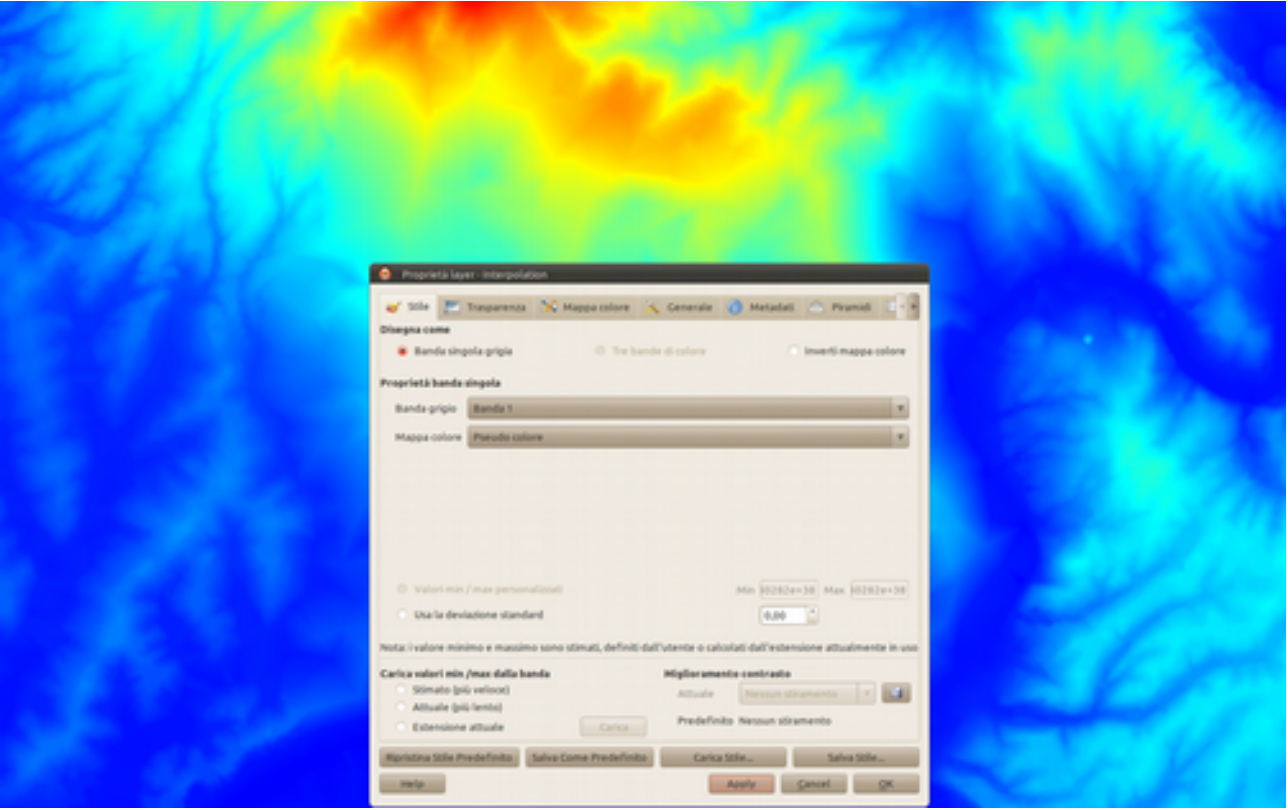

Per creare il modello delle ombre selezioniamo il modello del terreno appena creato e utilizziamo il plugin "shaded relief" , premiamo ok e diamo il nome e la posizione al file da creare.

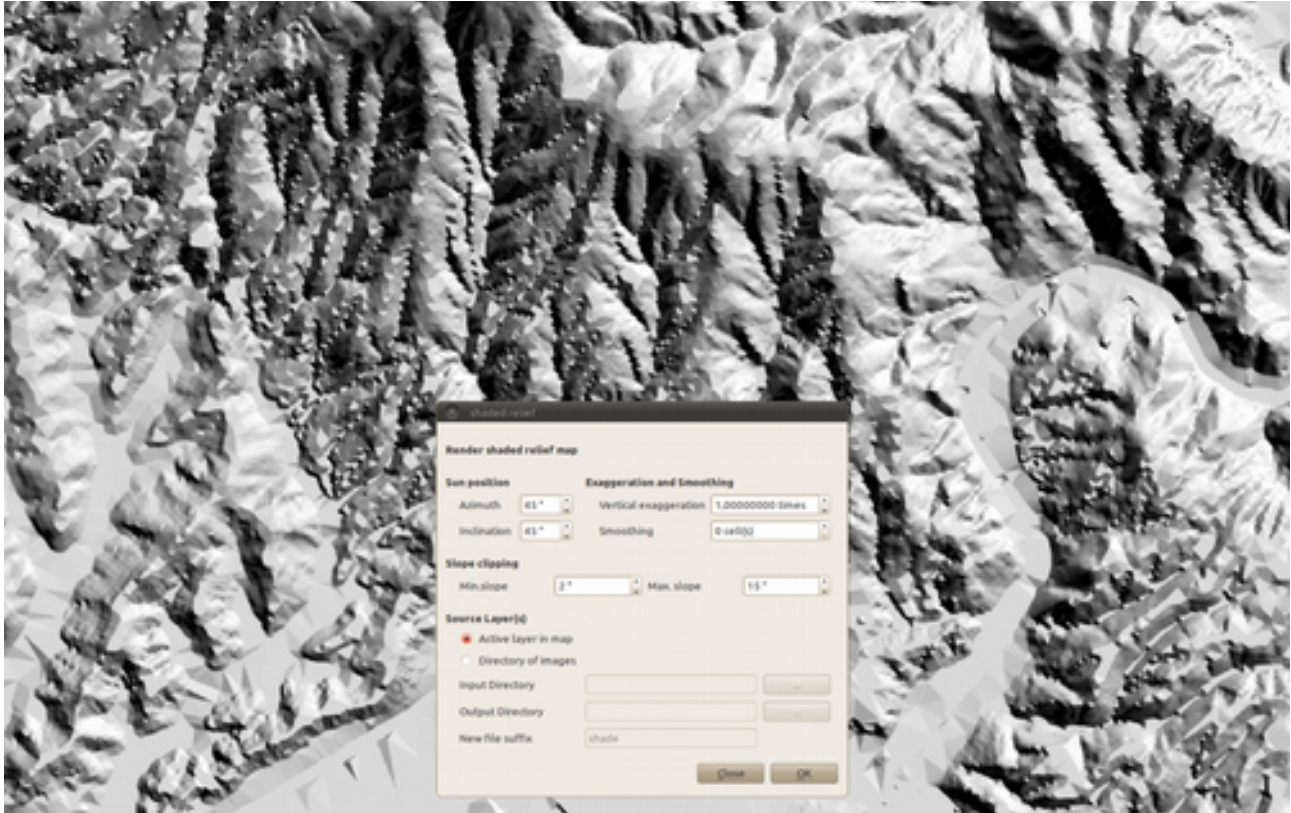

Ultimo passaggio sarà creare una maschera esterna per coprire la parte di territorio oltre il confine comunale. Per far questo è necessario prima creare un layer dei confini comunali facendo il "merge" dei quattro shp file della CTR delle aree comunali (AC). Una volta creato è possibile creare due file maschera, uno esterno cancellando il poligono del comune di Capraia e uno interno cancellando i poligoni dei comuni confinanti. Un metodo più veloce è quello di selezionare il poligono interessato e con la funzione "layer → salva la selezione come vettore" salvarlo con un nuovo nome. In questo momento servirà una maschera che copra i comuni confinanti, quindi ci basterà dare un colore bianco senza bordi allo shp appena creato.

Per questa tavola è stata creata una maschera che lasciasse visibile il modello delle ombre solo le aree boscate e gli oliveti, per dare maggior risalto alla morfologia di questi tematismi e non appesantire la lettura degli altri.

#### **2.2 Patrimonio ambientale**

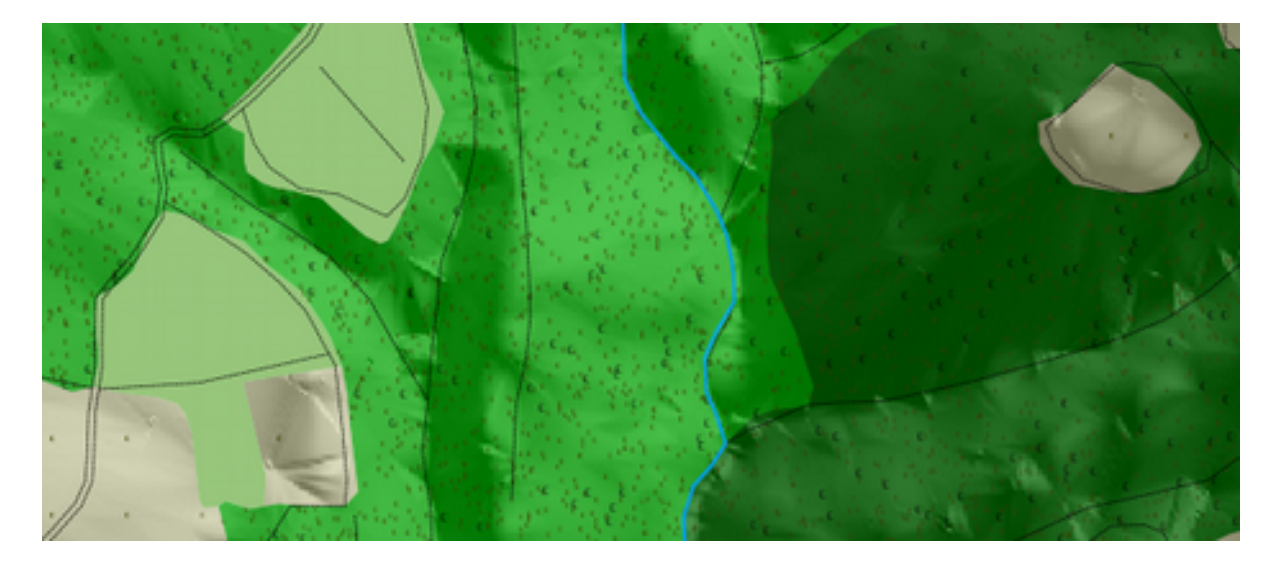

La parte ambientale sarà costruita sia mediante una selezione dei temi che ci interessano dell'uso del suolo sia costruendo dei layer per vestire i precedenti. Prima di partire per semplicità delle operazioni e per una corretta vestizione è necessario ritagliare al confine comunale lo shp dell'uso del suolo, mediante "vettore → strumenti di geoprocessing → clip"  $\Box$  ed assegnare al vettore di input lo shp dell'uso del suolo e al vettore clip lo shp del poligono del comune di cui si è parlato nel paragrafo precedente. Successivamente si consiglia di esportare in shp separati i boschi di latifoglie e conifere per una più semplice gestione nella fase successiva. Ad esempio per le aree boscate a latifoglie si deve selezionare in tabella degli attributi tutti i poligoni con attributo nella classe CLC 311 ed esportare la selezione in uno shp, allo stesso modo faremo per le conifere selezionando i poligoni con i codici nella classe CLC 312. Mentre per i prati con i codici CLC 32 (zone caratterizzate da vegetazione arbustiva e/o erbacea), i corpi idrici con i codici in classe 5 basterà colorare i poligoni con i colori verde chiaro e celeste. Quest'ultimo è necessario affiancarlo con un tematismo lineare degli archi idrici facendo un merge degli shp della CTR (AI) e colorando le linee con la stessa tonalità dei poligoni dell'uso del suolo. A seconda dell'area presa in esame selezioniamo e vestiamo del colore più indicato i tematismi che riteniamo più significativi al lavoro finale, ad esempio potremmo avere della vegetazione riparia oppure delle aree palustri.

Vestiamo i lo shp dei boschi latifoglie con un verde e quello delle conifere con un verde più scuro, ad entrambi attribuiamo una trasparenza del 30% per vedere l'effetto delle ombre del hillshade sottostante. Adesso per dare un effetto più veritiero a queste aree boscate creiamo 2 nuovi layer puntuali con la funzione "vettore → strumenti di ricerca → punti casuali" e creiamo 2 shp per ogni area boscata con densità di punti 0.001 e 0.01. una densità di punti superiore ovvero 0.1 è sconsigliabile perchè creerebbe uno shp con talmente tanti punti da rallentare il computer nella visualizzazione del layer. Questi punti possono essere vestiti con semplici puntini di diverse tonalità di verde, oppure con disegni vettoriali (svg) prodotti da noi stessi o da latri. Per questa tavola di esempio sono stati utilizzati due disegni di chioma di albero disegnati da Iacopo Zetti, scaricabili dal sito di GFOSS con licenza CC 2.5 e colorati con inkscape. L'ampiezza della chioma è maggiore per lo shp contenente minor numero di alberi, questo layer deve stare sopra al secondo ed entrambi devono avere una trasparenza del 30%.

#### **2.3 Patrimonio agrario**

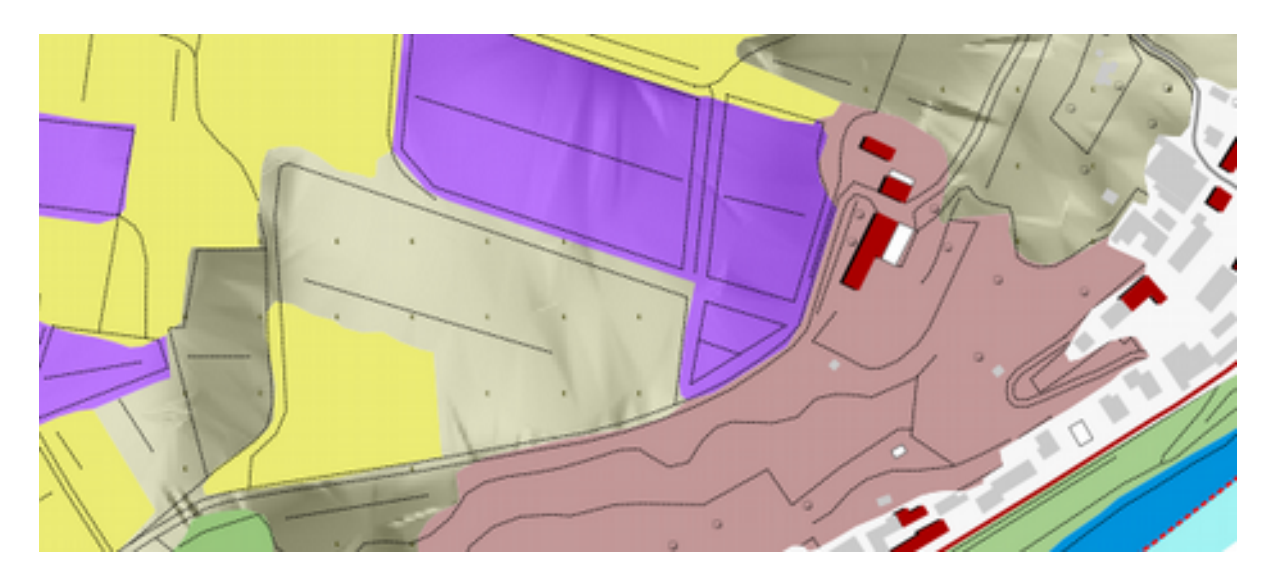

Il patrimonio agrario sarà costruito come il precedente tema ambientale, stavolta colorando i vigneti (codice CLC 221) in viola, gli oliveti (codice CLC 223) in verde-grigio, i seminativi (codice CLC 211) in giallo, i sistemi colturali e particellari complessi (codice CLC 242) in rosa salmone. Per gli oliveti è stato creato uno shp puntuale di sola vestizione come per le aree boscate, ma stavolta in modo che i punti seguano una griglia regolare. Si può fare questa operazione da "vettore → strumenti di ricerca  $\rightarrow$  punti regolari"  $\rightarrow$  e vestire i punti con un disegno vettoriale come spiegato nel paragrafo precedente.

#### **2.4 Patrimonio insediativo e infrastrutturale**

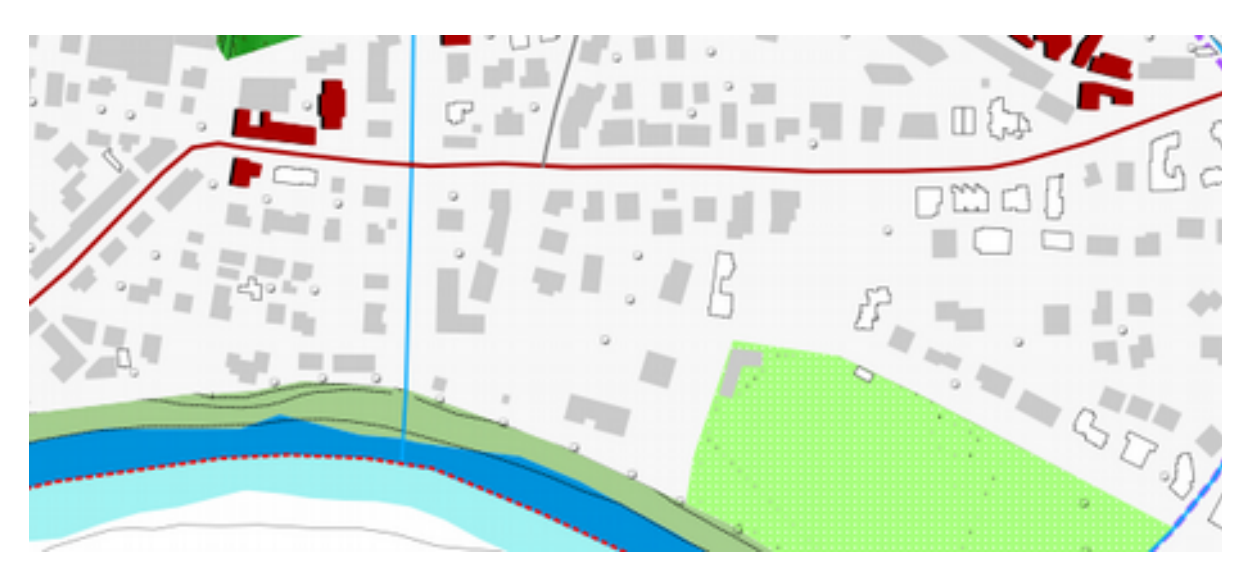

Per il patrimonio insediativo è stato utilizzato come sfondo l'uso del suolo, dal quale sono state distinte le aree urbanizzate (codici CLC 111 112) in grigio e le aree industriali (codice CLC 121) contorni tratteggiati viola. Sopra vi è stato messo lo shp della periodizzazione dell'edificato distinguendo tramite una legenda a valore univoco, in rosso scuro la soglia degli edifici presenti al

1900, in arancione quelli presenti al 1954, in grigio quelli presenti al 1997 e in bianco bordato grigio quelli presenti al 2007. Per marcare maggiormente gli edifici storici è stato creato uno shp di ombra, selezionando solo questi e spostandoli (attivando l'editing) di pochi metri nella direzione prestabilita. Lo shp è stato colorato in nero e posizionato sotto lo shp della periodizzazione degli edifici. Il patrimonio infrastrurale è composto dalla viabilità e dalle attrezzature comunali, in questo caso il verde attrezzato e quello sportivo (codice CLC 142) quest' ultime rappresentate in verde chiaro puntinato di bianco. La viabilità è stata rappresentata in relazione alla sua importanza gerarchica. É stato creato uno shp mettendo insieme quelli degli archi viari (AV) della CTR ed è stato classificato con colore più marcato la classe viaria maggiore. Facendo il merge degli shp degli elementi puntuali (EP) della CTR sono stati selezionati i punti con codice 704 (albero isolato) e vestiti con un immagine svg di chioma d'albero, usata precedentemente. Questi alberi sono stati colorati con i bordi grigio scuro e di una grandezza superiore alle chiome disegnate fino ad adesso. Infine è stata sovrapposta a tutta la tavola, con un tratteggio nero fine, una selezione dello shp degli elementi lineari (EL) della CTR, in modo che risultassero evidenziate le strade vicinali e le trame dei campi coltivati.

#### **2.5 Inquadramento**

Ultima fase è la creazione di un inquadramento dell'area in esame, necessario sia alla tavola principale sia che ad una vista minore per la legenda. É necessario fare una differenza "vettore → strumenti di geoprocessing  $\rightarrow$  differenza"  $\bigcap$  fra gli layer precedentemente creati dai merge degli shp degli archi viari (AI), delle curve di livello (CU) e di due nuovi layer delle aree urbanizzate e dell'area idrica dell'uso del suolo. Una volta vestiti con colori chiari come varie tonalità di grigio (curve di livello, aree urbanizzate,viabilità) e celeste (aree idriche) queste daranno un continuità fuori dai confini comunali.

Per la finestra d'inquadramento del comune, che verrà inserita nell'intestazione della pagina sarà necessario caricare lo shp dei confini comunali della Toscana, colorare in grigio il comune di Capraia e Limite e in bianco con bordi grigi tutti gli altri, è necessario inoltre attivare l'etichettatura del layer sul campo del nome del comune. Questo shp deve stare sopra a tutti gli altri, ma per adesso rimarrà spento e verrà acceso solo al momento dell'inserimento della vista nell'impaginazione.

## **Impaginazione della tavola**

#### **3.1 Mappa**

Premere su l'icona aggiungi mappa e disegnare un rettangolo, facendo un clic al primo vertice e poi rilasciando il mouse al vertice opposto all'interno nello spazio bianco del foglio. In questa area sarà visualizzata la nostra mappa. Nel menù a sinistra "oggetto" impostare la scala a 1:10.000 e poi con la funzione "pan" centrare la mappa al centro della vista. L'anteprima della vista è consigliabile impostarlo sempre in modalità "visualizza" cosi che si auto aggiorni, in caso di modifiche alla vestizione.

Sono state inoltre inserite delle "etichette di testo" per evidenziare i nomi dei centri abitati e del fiume Arno.

#### **3.2 Intestazione**

L'intestazione è composta da una parte in alto a destra con l'indicazione della facoltà e dei corsi di

laurea e di un altra parte a sinistra, contenente il titolo della tavola, una vista d'inquadramento e la scala della tavola. Per creare la vista di inquadramento si deve aggiungere una nuova vista come spiegato nel paragrafo precedente, tornare alla finestra principale di Qgis ed attivare il layer dei comuni precedentemente preparato, attivare il layer, tornare al gestore delle stampe e inserire la scala desiderata, in questo caso 100.000 , centrare il confine comunale al centro della vista ed infine nel menù oggetto, sezione stampa, spuntare l'opzione "blocca i layers per la mappa". Questa opzione ci permette di congelare questa vista, tornare a a Qgis e spegnere il layer dei comuni.

### **3.3 Legenda**

Per la legenda data la complessità di alcuni strati della vestizione non è stato possibile utilizzare una legenda automatica comune, ma è stato necessario preparare quattro piccole viste, in una scala di maggior dettaglio (in questo caso 1:5.000) della vista principale. Sotto ad ogni vista è stato inserito il titolo e il testo descrittivo in due caselle di testo mediante il tasto "etichetta di  $\sigma$  testo. Alla casella di testo è stata data una trasparenza del di circa il 75% per far intravedere la mappa sottostante.

Ecco un possibile risultato della precedente guida:

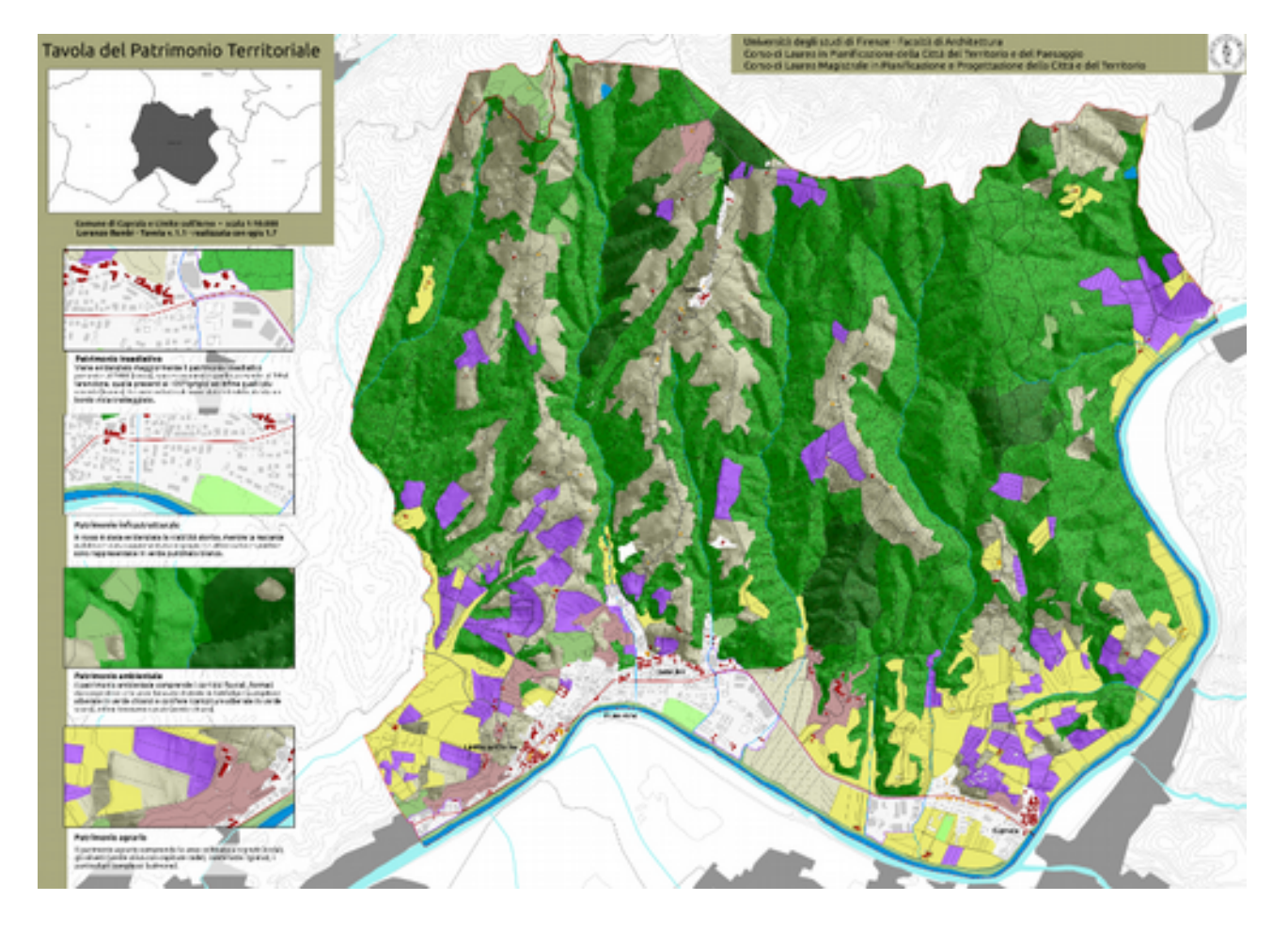